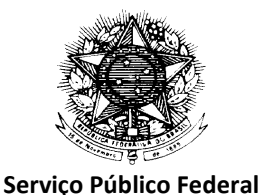

## **CHAMADA nº. 001/2019-PROPG MISSÕES - PRINT/UFRGS MISSÕES DE TRABALHO, MISSÕES INDIVIDUAIS, ATIVIDADES E APRESENTAÇÕES**

### **TUTORIAL – TRAMITAÇÃO VIA PROCESSO SEI [agosto de 2019]**

# 1. **PARA SUBMISSÃO DA PROPOSTA DE MISSÃO PRINT**

### ETAPA 1:

- **Iniciar o processo no SEI:** O docente que solicita a Missão PRINT/UFRGS **inicia o processo** no SEI (clicar em "Iniciar Processo" na barra cinza na lateral esquerda da tela);
- **→** Definir o tipo de Processo SEI: clicar em "Escolha o tipo de processo" e escolher "Pós-Graduação stricto sensu: Missão ao exterior";

**Incluir Documento SEI: clicar**  $\bullet$  **em "Escolha o tipo de documento", escolher "Pós-Graduação"** stricto sensu: Proposta para Missão" e preencher a Proposta para Missão que deve ser assinada eletronicamente (**1**) pelo docente solicitante da missão:

- Anexar documentos ao processo SEI: clicar  $\bullet$  em "Escolha o tipo de documento", escolher "Externo" e anexar:
- a. Convite para missão no exterior (se aplicável)
- b. Carta de aceite para apresentação de trabalho no evento (se aplicável)
- c. Programação do evento (se aplicável);
- **Encaminhar o Processo SEI**: **clicar e encaminhar** o processo SEI para a Coordenação do PPG;
- **Incluir Documento SEI: clicar**  $\bullet$  **em "Escolha o tipo de documento", escolher "Ofício" e** incluir o Ofício da Coordenação do PPG (Avaliação de Mérito da Missão, redigida e assinada eletronicamente ( $\bullet$ ) pela Coordenação do PPG);

**Encaminhar o processo SEI:** clicar e encaminhar o processo SEI para a sigla **DCCR**.

# **2.**

#### **COMITÊ GESTOR**

ETAPA 2: Análise do Comitê Gestor

# **3. ANTES DA VIAGEM**

#### ETAPA 3: Após análise do Comitê Gestor, o processo retorna ao docente;

#### Considerando **parecer favorável**

O processo retorna ao docente com um "Atestado" (elaborado e assinado pela PROPG) para que o docente: (a) solicite a Solicitação de Afastamento e (b) inclua o Plano de Aplicação

 **Incluir Documento SEI: clicar em "Escolha o tipo de documento"**, escolher "Pós-graduação stricto sensu: Plano de aplicação", preencher o Plano de Aplicação que deve ser assinado eletronicamente  $(\nearrow$ .

**Encaminhar o processo SEI:** clicar e encaminhar o processo SEI para sigla que o enviou.

(Em caso de **parecer não favorável**, encerrar o processo, clicando em ).

ETAPA 4:

O processo retorna ao docente com a inclusão pela PROPG da Publicação da Portaria de Afastamento no D..O.U.

- **Incluir Documento SEI: clicar**  $\bullet$  **em "Escolha o tipo de documento", escolher "Pós-graduação"** stricto sensu: Requisição para missão" e preencher a Requisição para missão que deve ser assinada eletronicamente ( $\bullet$ ) pelo docente solicitante da missão)
- Anexar documentos ao processo SEI: clicar  $\bullet$  em "Escolha o tipo de documento", escolher "Externo" e anexar:
- a. Três cotações de voos
- b. Comprovante de dados bancários

Encaminhar o processo SEI: clicar e encaminhar o processo SEI para a sigla que o enviou

# **4.**

### **APÓS A VIAGEM**

Após a realização da viagem, o processo retorna para o docente, para:

ETAPA 5:

- **Incluir Documento SEI** (clicar  $\bullet$  em "Escolha o tipo de documento") escolher "Pós-Graduação" stricto sensu: Relatório de Viagem" e preencher o Relatório de Viagem que deve ser assinado eletronicamente  $($ ) pelo docente que realizou a missão)
- **Assinar**, no "Bloco de Assinatura" (na barra cinza na lateral esquerda da tela), o RECIBO MODELO A CAPES  $($
- Anexar documentos ao processo SEI: clicar  $\bullet$  em "Escolha o tipo de documento", escolher "Externo" e anexar:
- a. Cartões de embarque utilizados (ida e volta)
- b. Certificado de participação e/ou certificado de apresentação de trabalho no evento (se aplicável).

c. Apólice de seguro saúde adquirido para a viagem da Missão PRINT.

Encaminhar o processo SEI: clicar e encaminhar o processo para a sigla que o enviou

# **5. ANÁLISE DA PRESTAÇÃO DE CONTAS**

ETAPA 6: Análise e aprovação da prestação de contas e do relatório pelo Comitê Gestor

Após aprovação da prestação de contas pelo Comitê Gestor, o processo retorna ao docente para encerramento.

Pró-Reitoria de Pós-Graduação, agosto de 2019.